# **SMARTYCAM Manuel de l'utilisateur**

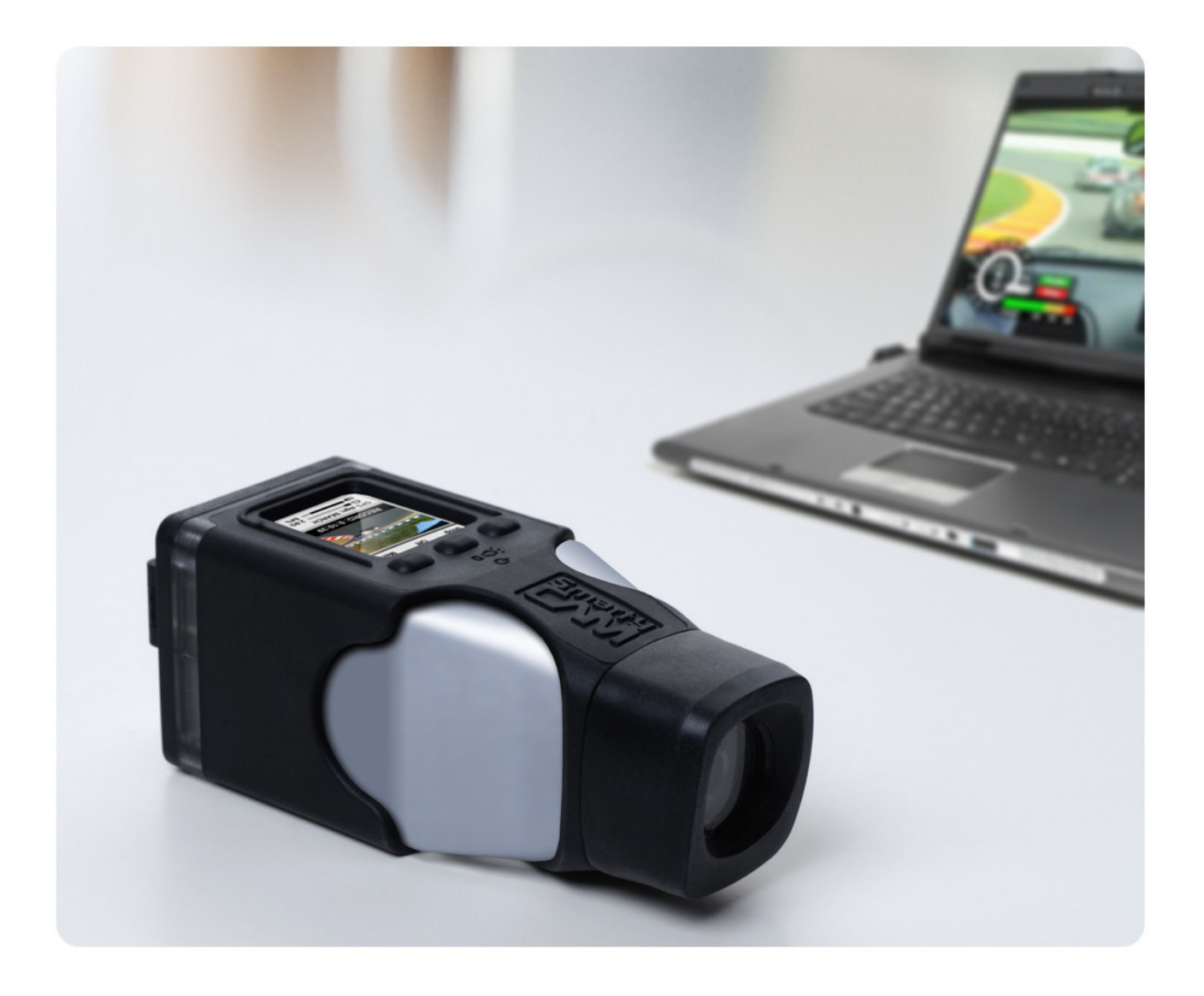

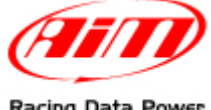

Racing Data Power

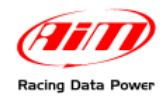

Gentil client,

**SmartyCam**, la nouvelle caméra embarquée avec surimpression de données, naît de la grande expérience AIM dans le développement de technologie pour les sports d'engins à moteur.

**SmartyCam** permet de revoir ses propres performances sur un ordinateur ou bien à la télé, en fusionnant les images en haute définition avec la représentation graphique des données reçu du GPS intégré et de l'accéléromètre tri axiale, ainsi que du boîtier de contrôle du moteur (ECU – dorénavant ECU) ou bien de l'acquisiteur AIM si connecté: voila donc que **SmartyCam** peut être utilisée en toutes situations et sur tous véhicules.

Les données enregistrées peuvent être sur imprimées aux images en des modalités configurables par l'utilisateur. Il est possible d'enregistrer heures de films et sons sur une Micro SD: le rapport dépend de la qualité du film et il est généralement de 2 Giga = 1 heur d'enregistrement.

On recommande de vérifier périodiquement sur www.smartycam.com si des mises à jour de logiciel/micro logiciel ont été publiés ou bien – choix recommandée – de s'abonner à la newsletter sur www.smartycam.com pour recevoir toutes mises à jour gratuitement et en temps réel.

**Attention: ce manuel de l'utilisateur est périodiquement mis à jour. On conseille de contrôler sur le site www.smartycam.com si des nouvelles versions on été publiées. La version du manuel est indiquée haute à droite de la page.** 

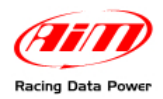

# **SOMMAIRE**

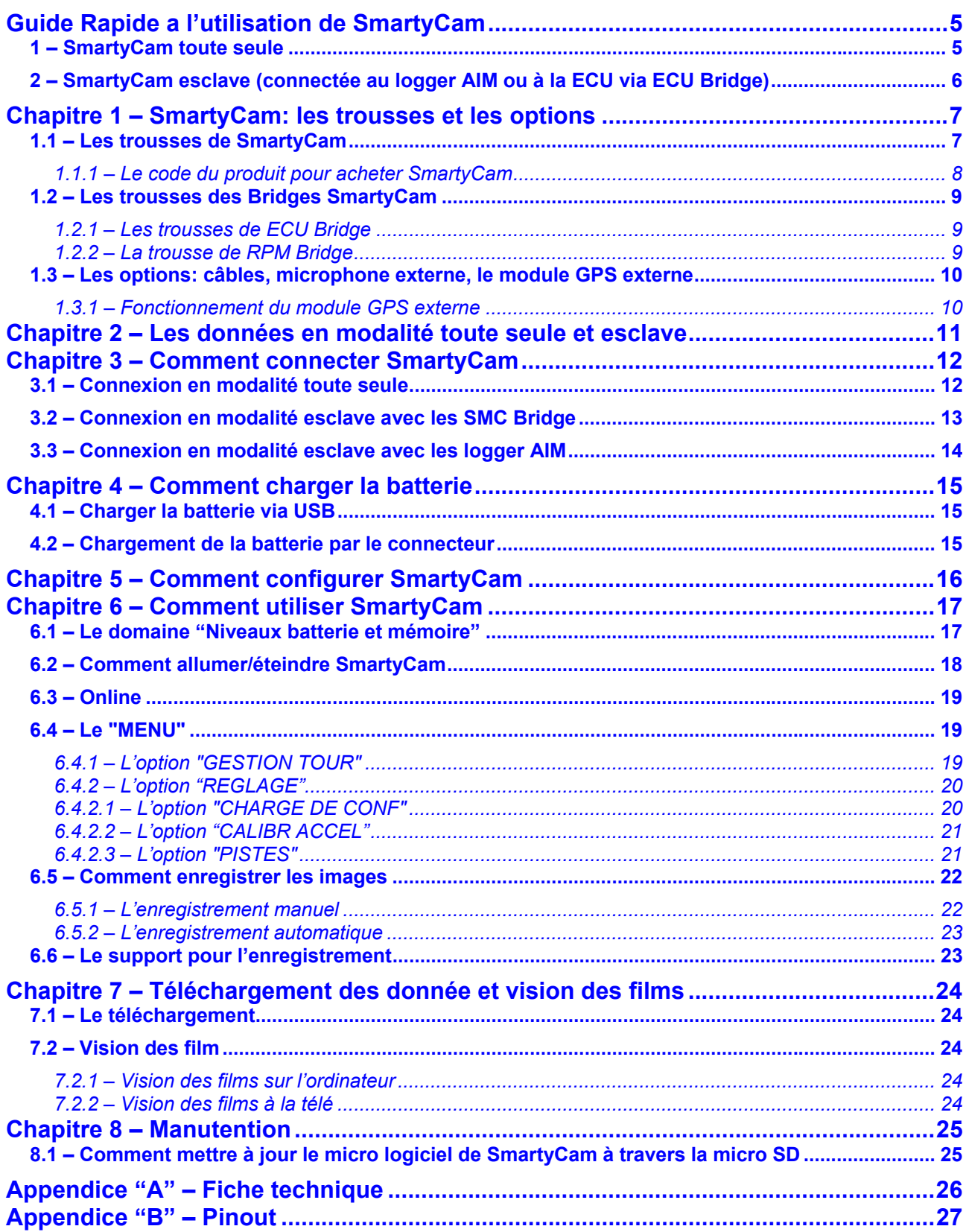

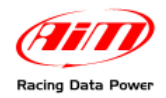

# **INTRODUCTION**

**SmartyCam** utilise trois différentes modalités opératives.

**Modalité Stand Alone (toute seule)**: indiquée pour les sports pas d'engins à moteur ou au cas où – dans un environ d'engins à moteurs – il n'y a pas la possibilité d'utiliser un boîtier de contrôle du moteur (ECU) ni un acquisiteur AIM (acquisiteur de données – dorénavant logger).

**Modalité esclave connectée à la ECU (boîtier de contrôle du moteur) du véhicule**: indiquée pour les sport d'engins à moteur lorsque on veut échantillonner les données de la ECU aussi mais il n'y a pas la nécessité ou la possibilité d'échantillonner les données reçues par des capteurs additionnels. En ce cas il faut acheter un ECU Bridge AIM dont la description est publiée sur le site web www.smartycam.com dans la section "Accessoires".

**Modalité esclave connectée à un acquisiteur (logger) AIM**: indiquée dans les environs d'engins à moteur ou il y a la nécessité ou bien la volonté d'utiliser des capteurs qui fournissent des informations supplémentaires aux informations fournies par la ECU. En ce cas les données concernant les paramètres qu'on veut visualiser sont transmises à **SmartyCam** directement par le logger AIM, auquel **SmartyCam** est connectée. Les logger qui permettent cette connexion sont:

- MXL,
- EVO3,
- $\bullet$  EVO4.
- MyChron4**.**

Les informations relatives à ces logger sont publiées sur le site www.aim-sportline.com dans les sections "Auto" et – en ce qui concerne **MyChron4** – dans la section "kart".

Il y a en outre une modalité intermédiaire de connexion esclave qui nécessite l'achat de un **RPM Bridge**. Ce nouveau dispositif AIM permet de voir sur **SmartyCam**, mais pas d'enregistrer, les TPM du moteur aussi si le véhicule sur le quel la caméra est installée n'a pas de ECU ou bien s'il y a une ECU qui n'utilise pas les protocoles de communication CAN, RS232 ou Ligne K (voitures Nascar par exemple). Les informations concernâtes ce nouveau dispositif sont dans la section "Accessoires" du site web www.smartycam.com.

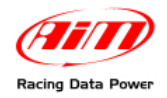

# **Guide Rapide a l'utilisation de SmartyCam**

**SmartyCam** est un produit très flexible: elle à été projetée pour satisfaire les exigences d'un utilisateur a ses premières armes ainsi que les exigences plus professionnelles typiques des sports d'engins à moteur. Cette flexibilité implique que l'utilisateur doit se configurer l'instrument en utilisant le logiciel spécial. Cette guide rapide contient les indications de base pour permettre à l'utilisation de **SmartyCam** dans la manière la plus simple et immédiate. Pour tout renseignement ultérieur lire le chapitre/paragraphe indiqué.

### **1 – SmartyCam toute seule**

#### **Charger la batterie**

On conseille de charger la batterie à travers le réseau électrique (Chapitre 4) et non à travers l'ordinateur. Au moment de la première utilisation ou après une longue période d'inactivité s'assurer quel le niveau de charge de la batterie soit au moins de 80%.

#### **Insérer la micro SD**

Le logement est sous la petite porte derrière le produit (fermer-la bien après l'insertion).

#### **Allumer SmartyCam (et habiliter la fonction "AUTO REC" si souhaité)**

Pour allumer SmartyCam pousser le bouton central (Paragraphe 6.2) **SmartyCam** est vendue avec la fonction "AUTO REC" **déshabilitée**: l'enregistrement est activé/arrêté manuellement en poussant "Enr" et – à la fin – "Stop" (Paragraphe 6.5.1). En habilitant "AUTO REC" l'enregistrement est activé/arrêté automatiquement lorsque l'accélération est supérieure à une seuil préfixée (Paragraphe 6.5.2). Ceci évite devoir intervenir sur la caméra pendant la marche.

#### **Installer-SmartyCam dans la position souhaitée**

Installer **SmartyCam** dans la position qui permet d'effectuer le tournage souhaité: l'afficheur permet de visualiser et régler préventivement le cadrage. Il y a des trousses en option pour chaque type d'installation (sur roll-bar, avec ventouse, etc.) montrées sur le site www.smartycam.com, section Accessoires>>Trousses étriers.

#### **Calibrer l'accéléromètre**

La calibration de l'accéléromètre est importante puisque influence la précision des relèvements d'accélération et le centrage des images tournées (Paragraphe 6.4.2.2).

#### **Enregistrer les films**

L'enregistrement peut être manuel ou automatique (Par. 6.5). Les films crées peuvent être des fichiers en **format .mov ou .avi avec codec H.264**. On conseille **le lecteur VLC** (téléchargeable de http://www.videolan.org/vlc/). Pour éditer les films utiliser AVS Video Editor (téléchargeable de http://www.avsmedia.com/it/avs-video-editor.aspx).

#### **Transférer les films sur l'ordinateur**

**SmartyCam** permet de transférer les données via USB ou enlevant manuellement la micro SD de la petite porte derrière **SmartyCam** et en la plaçant dans le lecteur de l'ordinateur (Chapitre 7). On rappelle d'**utiliser seulement une porte USB de type 2.0**.

#### **Installer le logiciel SmartyManager sur l'ordinateur**

Il faut pour télécharger le micro logiciel du site www.smartycam.com et mettre à jour les fonctionnalités de **SmartyCam**, en modifier/ajouter/effacer les configurations des overlay et transférer/visualiser les films (Chapitre 7). **SmartyManager** est sur le CD de la trousse **SmartyCam** et peut être téléchargé du même site. **Vérifier périodiquement sur le même site web les dernières versions de logiciel/micro logiciel**.

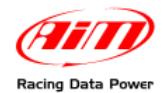

# **2 – SmartyCam esclave (connectée au logger AIM ou à la ECU via ECU Bridge)**

**Installer les logiciels SmartyManager et Race Studio 2 sur l'ordinateur.** Le premier faut pour télécharger le micro logiciel de la section "Télécharger" du site web www.smartycam.com et mettre à jour les fonctionnalités de **SmartyCam**, modifier/ajouter/effacer les configurations des overlay et transférer/visualiser les films **SmartyCam** (Chapitre 7). La trousse **SmartyCam** contient les deux logiciels, publiés aussi sur www.aim-sportline.com, "Area download>>software". **Vérifier périodiquement les dernières versions de logiciel et de micro logiciel.** 

#### **Configurer le logger (ou le Bridge) avec Race Studio 2**

Voir le manuel de **Race Studio Configuration**, téléchargeable de www.aim-sportline.com "Area download>>software" pour configurer chaque logger et/ou Bridge.

#### **Configurer SmartyCam avec SmartyManager**

Voir le manuel de l'utilisateur de SmartyManager téléchargeable du site web de AIM www.aim-sportline.com "Area download>>software".

#### **Connecter SmartyCam au logger**

Les modalités de connexion sont montrées pour chaque instrument à la section "Connexions" de www.smartycam.com.

#### **Insérer la micro SD**

Le logement est sous la petite porte derrière le produit (fermer-la bien après l'insertion).

#### **Installer-SmartyCam dans la position souhaitée**

Installer **SmartyCam** dans la position qui permet d'effectuer le tournage souhaité: l'afficheur permet de visualiser et régler préventivement le cadrage.

Il y a des trousses en option pour chaque type d'installation (sur roll-bar, avec ventouse, etc.) montrées sur le site www.smartycam.com, section "Accessoires>>Trousses étriers".

#### **Allumer SmartyCa**

**SmartyCam** s'allume automatiquement lorsque elle reçoit le potentiel 12V. Il est aussi possible de l'allumer en poussant le bouton central.

#### **Calibrer l'accéléromètre**

La calibration de l'accéléromètre est importante puisque influence la précision des relèvements d'accélération et le centrage des images tournées (Paragraphe 6.4.2.2).

#### **Enregistrer les films**

L'enregistrement peut être manuel ou automatique (Paragraphe 6.5). Les films crées par **SmartyCam** peuvent être des fichiers en **format .mov ou .avi avec codec H.264**. On conseille **le lecteur VLC** (téléchargeable de http://www.videolan.org/vlc/). Pour éditer les films utiliser AVS Video Editor (téléchargeable de http://www.avsmedia.com/it/avs-videoeditor.aspx).

#### **Transférer les films sur l'ordinateur**

**SmartyCam** permet de transférer les données via USB ou enlevant manuellement la micro SD de la petite porte derrière **SmartyCam** et en la plaçant dans le lecteur de l'ordinateur (Chapitre 7). On rappelle d'**utiliser seulement une porte USB de type 2.0**.

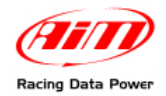

# **Chapitre 1 – SmartyCam: les trousses et les options**

**SmartyCam** est fournie avec une trousse complète pour un fonctionnement correct. Il y a aussi des produits en option, présentés de suite, qui permettent d'éteindre ultérieurement les fonctionnalités de **SmartyCam**.

### **1.1 – Les trousses de SmartyCam**

#### **Kit pour utilisation en modalité toute seule:**

- 1 **SmartyCam**;
- 1 alimentateur;
- 1 adaptateur;
- 1 module GPS externe;
- 1 câble pour l'alimentation et pour charger la batterie**;**
- 1 câble USB pour le téléchargement et pour charger la batterie;
- 1 Micro SD à 4 Giga pour la sauvegarde des données;
- 1 Manuel de l'utilisateur de **SmartyCam**;
- 1 Manuel de l'utilisateur de **SmartyManager**;
- 1 CD qui contient le logiciel **SmartyManager** et le matériel du pilote USB.

#### **Kit pour utilisation en modalité esclave avec ECU Bridge/RPM Bridge ou le logger AIM (EVO3 Pro/Pista, EVO4, MXL Strada/Pista/Pro05, MyChron4):**

#### 1 – **SmartyCam**;

- 1 alimentateur;
- 1 adaptateur;
- 1 module GPS externe;
- 1 câble CAN (pour connexion avec logger, ECU/RPM Bridge AIM) à 2 ou à 4m;
- 1 câble USB pour téléchargement des données et pour charger la batterie;
- 1 Micro SD à 4 Giga pour la sauvegarde des données;
- 1 Manuel de l'utilisateur de **SmartyCam**;
- 1 Manuel de l'utilisateur de **SmartyManager**;
- 1 CD avec les logiciels **SmartyManager** et **Race Studio 2** et le matériel du pilote USB.

**Attention: pour utiliser SmartyCam en modalité esclave il faut acheter un ECU Bridge, un RPM Bridge ou posséder l'un des logger AIM susmentionnés.** 

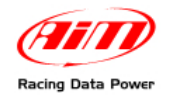

### *1.1.1 – Le code du produit pour acheter SmartyCam*

Le code du produit de **SmartyCam**, montré ci-dessous, est composé d'une séquence de 11 caractères alphanumériques, dont 7 fixés (**X90SMC**\_ \_ \_ \_**0**) et pas modifiables.

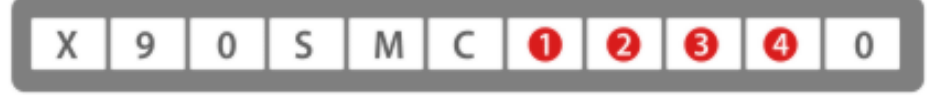

Pour obtenir les quatre caractères variables suivre ces instructions.

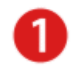

#### **Choisir le câble d'alimentation ou le câble CAN:**

Pour utiliser **SmartyCam** toute seule, c'est-à-dire sans de ECU/RPM Bridge ni acquisiteur de données AIM, il faut un câble pour l'alimentation. Tous câbles sont disponibles en deux longueurs: 2 m ou 4 m, à choisir selon les exigences. On recommande généralement les 2 m pour les motos et les karts, et les 4 m pour les voitures.

Au cas ou, au contraire, **SmartyCam** est utilisés avec un ECU/RPM Bridge ou un acquisiteur de données, il faut un câble CAN.

Les options disponibles sont:

- **1** Câble alimentation à 2m
- **2** Câble alimentation à 4m
- **3** Câble CAN da 2m
- **4** Câble CAN da 4m

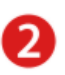

#### **Choisir le câble GPS:**

Les options disponibles sont:

- **1** Câble GPS à 2m
- **2** Câble GPS à 4m

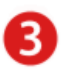

#### **Choisir le tipe de loupe:**

La loupe en dotation peut avoir un angle visuel à 67° ou bien un angle visuel plus ample (84°). La loupe à 84° est recommandée pour l'utilisation sur les karts, les motos, les voitures de formula et sur les voitures cabriolet en générale tandis que la loue à 67° est recommandée pour l'utilisation dans les voitures tourisme.

Les options disponibles sont: **S** – Loupe à 67° **W** – Loupe à 84°

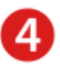

#### **Choisir le microphone en option:**

Au cas ou aucun microphone en option est souhaité le code est 0. Au cas ou, au contraire, un microphone en option est souhaité, il est possible d'avoir le câble sélectionné au passage 1 avec prise jack (pour connecter propre microphone) ou bien un câble AIM qui contient déjà un microphone.

Les options disponibles sont:

- **0** –Pas de microphone additionnel
- **1** Câble alimentation/CAN (passage 1) avec prise jack pour microph. externe
- **2** Câble alimentation ou CAN (comme sélectionné) avec microphone externe.

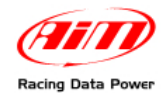

# **1.2 – Les trousses des Bridges SmartyCam**

Il y a deux types de ECU bridge pour **SmartyCam**: ECU Bridge et RPM Bridge.

### *1.2.1 – Les trousses de ECU Bridge*

Il y a deux types de ECU bridge disponibles, nécessaires pour connecter **SmartyCam** à la ECU du véhicule. Leur code change selon le protocole de communication utilisé.

- ECU Bridge avec protocole de communication **CAN/RS232**: **X90BGGPI2R**
- ECU Bridge avec protocole de communication **CAN/Ligne K**: **X90BGGPI2K**

#### **Chaque trousse ECU Bridge contient:**

1 – ECU Bridge

1 – Câble USB.

Pout mieux connaître les ECU Bridge voire www.smartycam.com, section "Accessoires".

#### *1.2.2 – La trousse de RPM Bridge*

La trousse de RPM Bridge est nécessaire pourquoi **SmartyCam** montre les TPM du moteur. **La trousse contient**:

- RPM Bridge
- Câble USB

#### **Le code de la trousse RPM Bridge est: X90BGGP3RPM**

Pour toutes autres renseignements concernant RPM Bridge voire la section "Accessoires" du site www.smartycam.com.

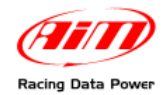

### **1.3 – Les options: câbles, microphone externe, le module GPS externe**

Les produits optionnels sont connectés à **SmartyCam** à travers les connecteurs à 4 et à 7 contacts femelle placé derrière l'instrument et montrés ci-dessous.

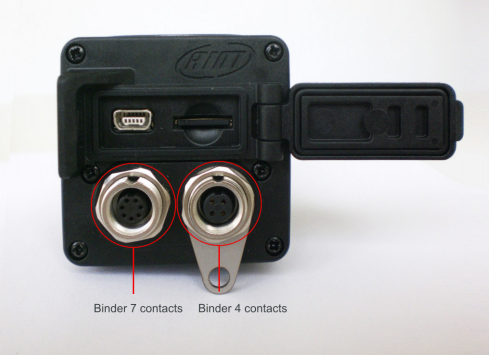

**SmartyCam** est pourvue de câbles spéciaux qui en assurent le fonctionnement.

- Version toute seule: le câble (code V02566150) sert pour charger la batterie interne comme pour alimenter la camera.
- Version esclave: le câble (code V02566070 avec 2m de longueur et V02566060 avec 4m de longueur) est utilisé pour charger la batterie et pour connecter **SmartyCam** au dispositif master à travers le réseau CAN.

**SmartyCam** à un microphone interne mais un **microphone externe** supplémentaire peut être utile pour améliorer le son du film, surtout en cas d'installation à l'intérieur du véhicule.

- Câble d'alimentation avec microphone et CAN (code V02566100 avec câble à 2m et code V02566240 avec câble à 4m): ce câble permet à **SmartyCam** de se connecter à une source d'alimentation externe (12V), d'habiliter une microphone externe, qui sera automatiquement mixé par la camera avec le microphone interne et de se connecter à travers le réseau CAN à un ECU Bridge ou à un logger AIM. Pout tout autre renseignement visiter la session "Connexions" du site web **www.smartycam.com** et sélectionner le logger.
- Microphone externe (code X90MESMC00): il s'ajoutera au microphone interne de série et sera automatiquement mixé par la camera. Il se connecte directement au connecteur à 7 contacts placé derrière **SmartyCam**. Pour tout autres renseignement visiter la section "Accessoires" du site web **www.smartycam.com**.

L'utilisation du module GPS externe augmente la qualité de la réception du signal satellitaire. Il se connecte en le branchant au connecteur a 4 contacts femelle placé à droite sur le dos de l'instrument. On rappelle de le débrancher avec la caméra éteinte.

• Module GPS externe (codes X90GPS5B200 avec câble à 2m et X90GPS5B400 avec câble à 4m): en certaines situations améliore la réception du signal satellitaire.

#### *1.3.1 – Fonctionnement du module GPS externe*

Le module GPS externe, comme le GPS intégré, peut contenir une base de données des circuits qui, connecté à **SmartyCam**, reçoit les circuits mémorisées en SmartyCam. **On recommande donc, en cas d'utilisation du même module avec plusieurs de caméras, de sauver sur l'ordinateur par l'intermédiaire du logiciel SmartyManager les circuits éventuellement enregistrés dans le module**.

En branchant le module à **SmartyCam** il prévale sur le GPS intégré de la caméra.

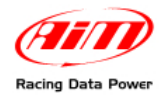

# **Chapitre 2 – Les données en modalité toute seule et esclave**

Comme devancé, **SmartyCam** fournis de différentes informations selon de la modalité opérative utilisée.

Si utilisée en modalité **toute seule**, **SmartyCam** acquis les données reçu du GPS et de l'accéléromètre tri axial intégrés, c'est à dire:

- position:
- vitesse GPS:
- accélération
- temps au tour:
- distance;
- chemin de la cartographie.

Si utilisée en connexion avec un système d'acquisition de données externe comme un logger AIM (**EVO3 Pro/Pista**, **EVO4**, **MXL Strada/Pista/Pro05** ou **MyChron4**) ou une ECU (via **ECU bridge**), **SmartyCam** visualise graphiquement:

- toutes informations fournies en modalité toute seule;
- toutes informations fournies par la ECU du véhicule éventuellement connectée au logger AIM;
- toutes informations fournies par le logger AIM (TPM, autres vitesses, valeur de Lambda via LCU-ONE, rapport engagé, températures, pressions, etc…).

Si utilisée en connexion avec **RPM Bridge** elle acquis les données reçu du GPS et de l'accéléromètre tri axial intégrés et les TPM du moteur, c'est à dire:

- position;
- vitesse GPS;
- accélération
- temps au tour;
- distance;
- chemin de la cartographie:
- TPM.

#### **ATTENTION: utiliser les références suivantes pout tout autre renseignement.**

- www.aim-sportline.com "Area download>>connexions ECU" pour connaître les ECU supportées par les logger AIM et leurs protocoles de communication et connexion.
- Le manuel de l'utilisateur de Race Studio Configuration repérable dans l'Area download>>software du site www.aim-sportline.com pour savoir comment configurer les logger AIM, Bridge inclus.
- les manuels de chaque logger repérables dans l'Area download>>documentation du site web www.aim-sportline.com pour en connaître le fonctionnement.

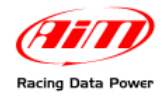

# **Chapitre 3 – Comment connecter SmartyCam**

La possibilité d'utiliser **SmartyCam** soit en version toute seule que en version esclave implique différentes modalités de connexion aussi.

# **3.1 – Connexion en modalité toute seule**

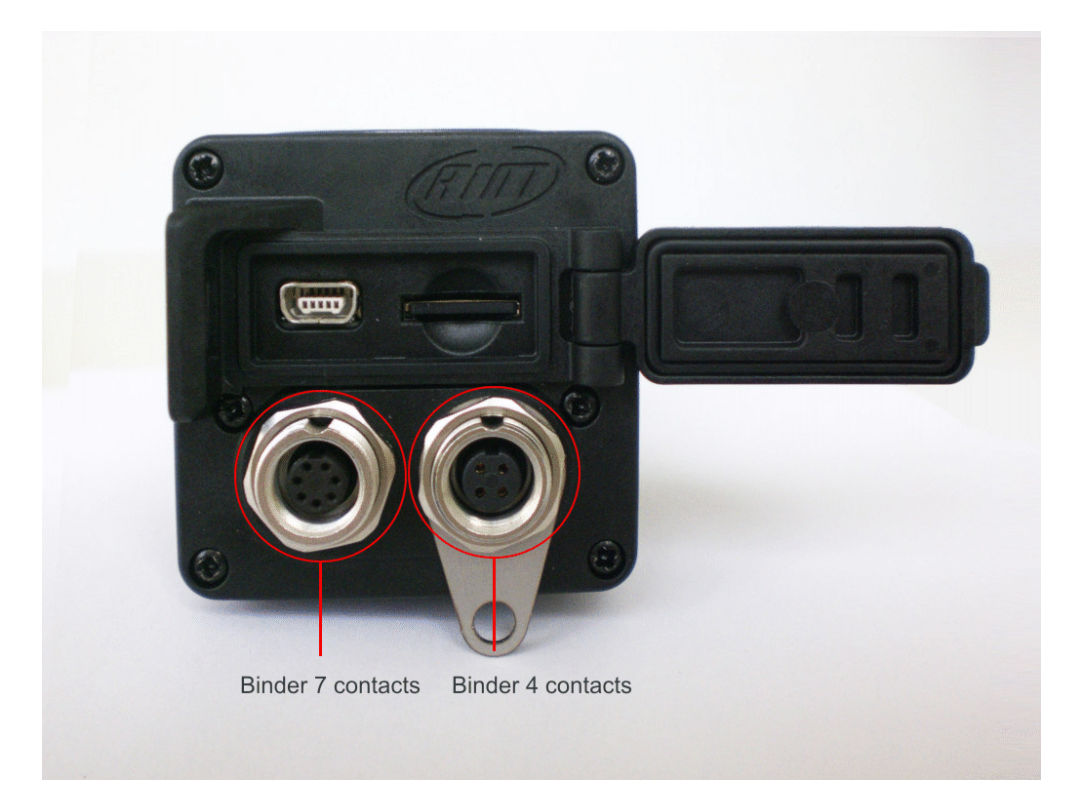

**SmartyCam** toute seule requiert ces connexions externes.

- connexion à l'alimentation externe seulement: utiliser le connecteur à 7 pins (montré ci-dessus à gauche) et connecter les câbles à une source d'alimentation externe à 12 Volt (comment – pour exemple – la batterie du véhicule). Voir Appendice B;
- connexion au microphone externe seulement: le microphone externe s'insère dans le même connecteur à 7 pins.
- connexion aux câbles en option et au microphone: utiliser toujours le même connecteur à 7 pins et connecter le câblage d'alimentation à une source d'alimentation externe à 12 volt.
- connexion au module GPS externe: utiliser le connecteur à 4 contacts placé à droite sur le dos de l'instrument.

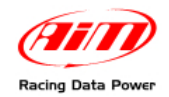

# **3.2 – Connexion en modalité esclave avec les SMC1 Bridge**

Pour acquérir les information transmises par la ECU d'un véhicule sans aucun autre logger, **SmartyCam** doit être utilisée en modalité esclave et connectée à travers le réseau CAN à un ECU Bridge, en utilisant le connecteur à 7 pins sur le dos du produit. Il y a deux versions d'ECU Bridge:

- cod. X90BGGPI2R pour connexion avec ECU après vente pour compétition, qui aient un protocole CAN ou RS232;
- cod. X90BGGPI2K pour connexion avec ECU de production de série, qui permettent une connexion OBDII, qui est supporté par le protocole CAN comme par la ligne K.

Documentation complète concernant les ECU supportées est disponible dans la section "Documentation – ECU" de l'Area download du site web www.aim-sportline.com.

Voir l'appendice "B" de ce manuel pour connaître la disposition des contacts de **SmartyCam**, tandis que la connexion **SmartyCam-ECU Bridge** est montrée dans la section "Connexions – ECU Bridge" du site web www.smartycam.com.

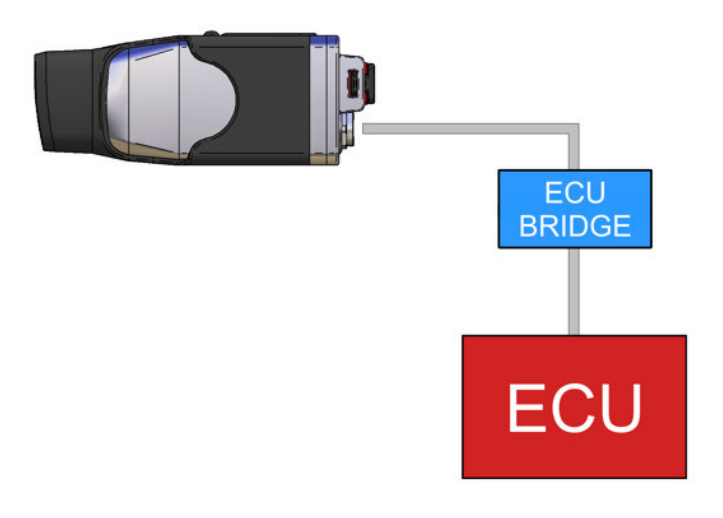

**Attention: se référer au manuel de Race Studio Configuration pour tout autre renseignement concernant la configuration des Bridge AIM et à la section "Area download>>documentation ECU" du site web www.aim-sportline.com pour tout autre renseignement concernant les ECU supportées (et les protocoles de communication et connexion entre les ECU et les logger AIM).** 

Au cas ou an **RPM Bridge** doit être utilisé, il faut un câble CAN à connecter entre le connecteur Binder à 7 contacts femelle placé a gauche sur le dos de **SmartyCam** et le connecteur Binder femelle a 5 contacts de **RPM Bridge**.

l

 $1$  SMC = SmartyCam

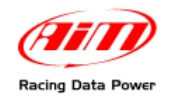

### **3.3 – Connexion en modalité esclave avec les logger AIM**

**SmartyCam** peut visualiser aussi les données acquis/montrés par un logger AIM (**EVO3 Pro/Pista**, **EVO4**, **MXL Strada/Pista/Pro05** ou **MyChron4** seulement) et par même la ECU éventuellement connectée. Pour le faire il faut connecter **SmartyCam** via CAN au logger en utilisant le câble CAN à insérer dans le connecteur à 7 pins placé à droite sur le dos du produit.

**Se référer à l'appendice "B" de ce manuel pour connaître le pinout de SmartyCam ed aux manuels des logger AIM pour en connaître les pinout.** 

L'image ci dessous montre **SmartyCam** connectée à un logger **EVO4** tandis que la connexion **SmartyCam**-**EVO4** est mis en évidence dans la documentation présente dans la section "Connexions – EVO4" du site www.smartycam.com.

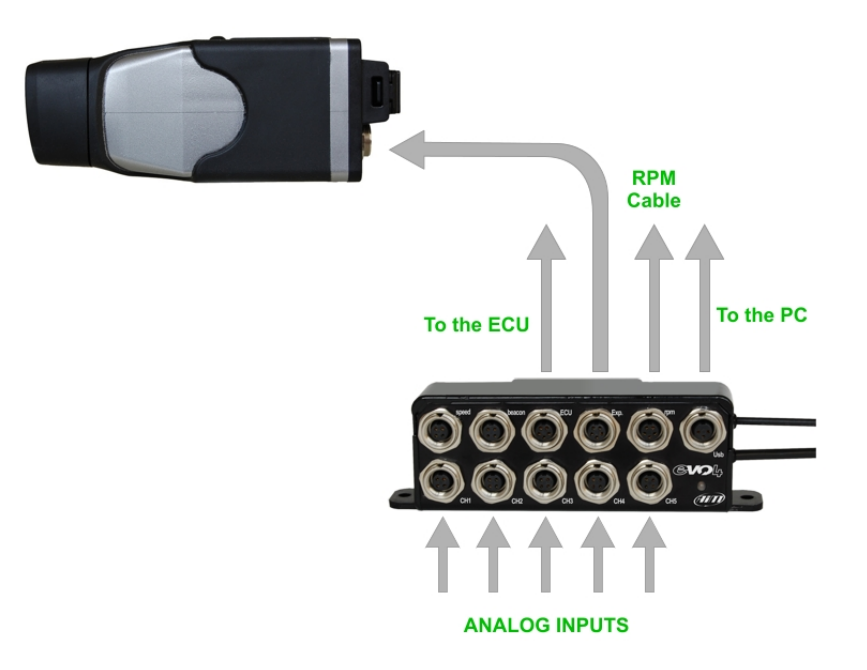

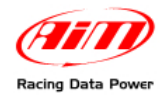

# **Chapitre 4 – Comment charger la batterie**

**SmartyCam** a une batterie au lithium rechargeable à 2000mAh 3.7 Volt. Pour la charger il est possible d'utiliser soit le connecteur à 7 pin que la porte USB mis en évidence dans l'image ci-dessus. Connecter **SmartyCam** à une source d'alimentation externe.

Le niveau de charge de la batterie est montré en toutes les pages de **SmartyCam**. L'image ci-dessous à gauche montre où.

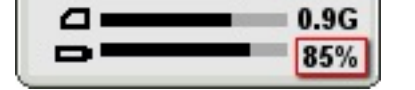

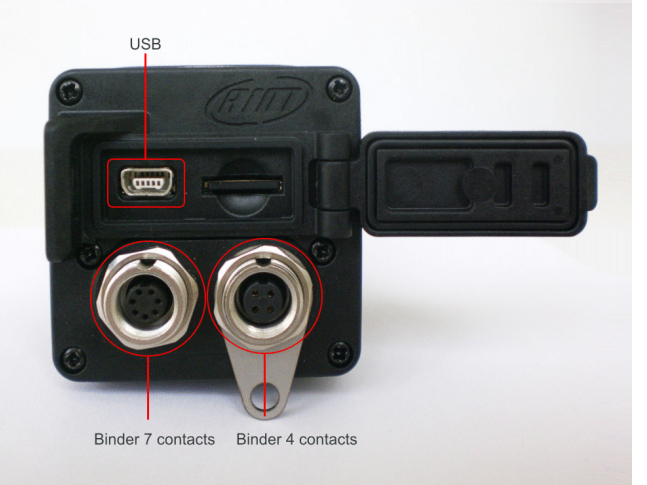

# **4.1 – Charger la batterie via USB**

**SmartyCam** peut être chargée via USB utilisant le réseau électrique ou par l'ordinateur.

Chargement par le réseau électrique (recommandé):

- connecter **SmartyCam** à l'alimentateur en utilisant le câble fourni avec la trousse à insérer dans la porte USB sur le dos de la camera;
- insérer la fiche de l'alimentateur dans la prise du réseau électrique.

Pour charger la batterie via USB par l'ordinateur (déconseillé): connecter **directement SmartyCam** à l'ordinateur allumé avec le câble contenu dans la trousse. On recommande: **ne pas utiliser un hub USB** et **utiliser exclusivement une porte USB de tipe 2.0.** 

**Note: avant de connecter SmartyCam à l'ordinateur il faut installer le logiciel de configuration SmartyManager.** 

**Attention: seulement dans certains ordinateur la porte USB fournis une courant suffisante pour charger SmartyCam et – de toute façon – la limitation de courant de l'ordinateur augmentera le temps qui faut pour le rechargement. On conseille donc de charger la batterie de SmartyCam à travers le réseau électrique.** 

### **4.2 – Chargement de la batterie par le connecteur**

Il est possible de charger la batterie de **SmartyCam** même à travers un câble pour l'alimentation externe ou le câble alimentation + CAN (fournis selon le kit acheté) connecté au même connecteur a 7 pins.

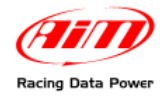

# **Chapitre 5 – Comment configurer SmartyCam**

Pour configurer l'overlay<sup>2</sup> sur **SmartyCam** il faut utiliser le logiciel SmartyManager, projeté et développé exprès par AIM.

Avec **SmartyManager** il est possible de:

- modifier/ajouter/effacer les configurations des overlay;
- télécharger de l'area "Télécharger" du site web **www.smartycam.com** une nouvelle version de micro logiciel et mettre à jour SmartyCam;
- télécharger les films de **SmartyCam**;
- visualiser les films téléchargés.

Le logiciel est contenu dans le CD inclus dans la trousse **SmartyCam** et peut aussi être téléchargé de l'area "Télécharger" du site web www.smartycam.com.

Pour configurer **SmartyCam,** il y a deux possibilité.

Connecter SmartyCam au PC:

l

- fixer la configuration de l'overlay des données;
- transmettre la configuration à SmartyCam;
- SmartyCam affichera automatiquement la configuration transmise.

Ne connecter pas **SmartyCam** a l'ordinateur:

- fixer la configuration de l'overlay des données;
- copier la configuration sur la MicroSD, précédemment insérée dans l'ordinateur;
- insérer la MicroSD dans **SmartyCam**;
- mettre à jour la configuration avec l'option "Charge de conf." (paragraphe 6.4.2.1.).

**ATTENTION: avant de connecter SmartyCam à l'ordinateur il faut absolument installer le logiciel de configuration SmartyManager dont le manuel peut être téléchargé de l'area "Téléchargement" du site web www.smartycam.com.** 

**Se référer au manuel de l'utilisateur de SmartyManager pour tout autre renseignement concernant la configuration de l'overlay des données.** 

**SmartyCam** en modalité esclave implique la configuration du master (le logger AIM ou SMC bridge) avec le logiciel **Race Studio 2**, inclus dans la trousse esclave (avec câble à 2 ou à 4 m).

**N.B.: la configuration de SmartyCam est indépendante de la configuration de son master et il ne faudra pas la modifier au cas où on changera le master.** 

 $^{2}$  c'est-à-dire la choix des données à visualiser, leur graphique et leur position dans le film.

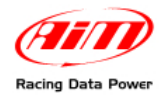

# **Chapitre 6 – Comment utiliser SmartyCam**

**SmartyCam** est géré à travers les trois boutons placés sur l'afficheur et indiqués per les chiffres "1", "2" et "3" dans l'image ci-dessus à gauche.

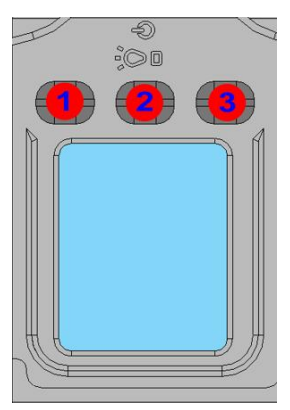

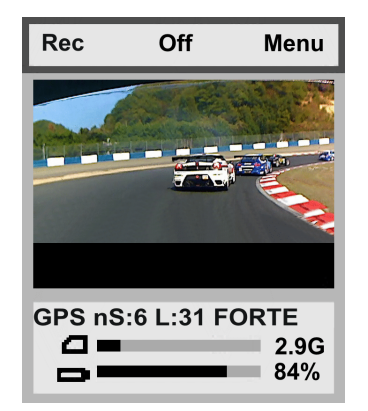

Les fonctionnalités des boutons changent selon des pages montrées et apparaissent sur l'afficheur en correspondance de chaque bouton.

Toutes pages montrées par **SmartyCam** se composent de trois parties:

- **la** partie supérieur **montre les** fonctionnalités du clavier **en celle page;**
- **la** partie centrale **dépend de la** page montrée**;**
- **la** partie inférieure **montre des informations concernant les** "Niveaux batterie, mémoire et état des signaux GPS**".**

# **6.1 – Le domaine "Niveaux batterie et mémoire"**

Le domaine "**Niveaux batterie et mémoire**" est constamment présente en bas sur l'afficheur et montre la mémoire disponible pour l'enregistrement et le niveau de charge de la batterie. Dans les pages "**ONLINE**", "**SIGNAL GPS**" et "**GEST TOUR**" la force du signal GPS est mis en évidence aussi.

**L'indicateur supérieure** montre la mémoire résiduelle: la partie noire est la mémoire utilisée et la partie grise et la mémoire libre: lorsque la mémoire libre est inférieure à 300 kb la partie noire de la barre devient rouge. La chiffre à côté se réfère à la mémoire disponible en Giga (l'image ci-dessous montre **SmartyCam** qui utilise une Micro SD à 4 Giga) et lorsque **SmartyCam** est en train d'enregistrer (ENR) ou de voir les films (Video), l'icone de la Micro SD devient rouge.

**Note: n'enlever pas la MicroSD de SmartyCam lorsque son icone est rouge ou la Micro SD sera irréparablement endommagée.** 

**L'indicateur inférieur** montre le niveau de charge de la batterie. La chiffre à droite de la barre monte le pourcentage de charge disponible (image ci dessus).

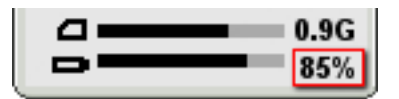

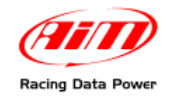

# **6.2 – Comment allumer/éteindre SmartyCam**

SmartyCam peut être **allumée** de deux manières**:**

- en poussant le bouton "2" ou
- en connectant SmartyCam au câble d'alimentation externe: dès que SmartyCam percevra le potentiel à 12 V sur le pin 3 du connecteur à 7 pins (v. Appendice "B") elle se allumera automatiquement.

L'**extinction** peut être effectuée:

- en poussant le bouton "2" chaque fois que le clavier montre l'option, ou
- en poussant pour 10 seconds le bouton"2"; cette extinction forcée doit être effectuée SEULEMENT au cas ou la camera se soit bloquée et pourrait impliquer la perte d'une partie du dernier film enregistré;
- extinction automatique: en cas d'inactivité de la camera (aucune pression sur les boutons ni accélération – si toute seule – ou vitesse/TPM si ésclave relevée), **SmartyCam** s'éteindra après la période de temps fixée dans la page "AUTOEXTINCT" (MENU/REGLAGE/AUTOEXTINCT); le réglage est 15 minutes par défaut et les autres options disponibles sont: 30 min ou d'1 jusqu'à 6 heures.

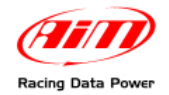

# **6.3 – Online**

À l'allumage trois options sont disponibles:

- Enr débute l'enregistrement (v. paragraphe 6.5)
- Off éteint la camera (v. paragraphe 6.2)
- Menu active le menu de **SmartyCam**

Au dessus de l'encadrement de SmartyCam il y a une ligne d'information qui montre en rotation:

- GPS utilisé (EGPS si GPS externe, IGPS si GPS intégré) avec le nombre des satellites connectés, le niveau et la valeur du signal (forte, faible ou cherche);
- la piste utilisé, c'est-à-dire: le nom de la piste si une seule piste a été trouvée ou si deux tours on été parcours (paragraphe 6.4.2.3), "piste trouvée" si dans un rayon de 5 km il y en a plus que une disponible (paragraphe 6.4.2.3) ou "piste #XX" avec le nombre identificateur s'il s'agit d'une piste ajoutée manuellement (par. 6.4.2.3).

# **6.4 – Le "MENU"**

En poussant **Menu** on ouvre une page qui montre des différentes options (roulant):

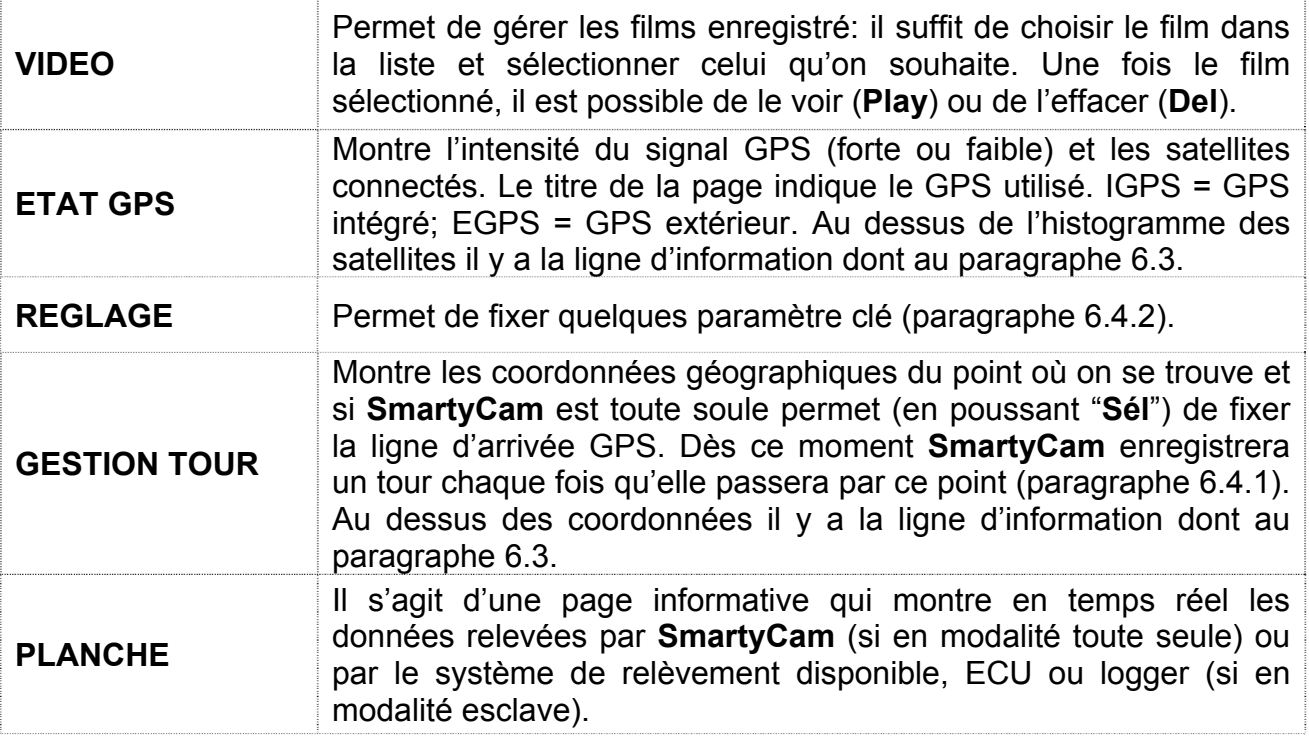

En outre, en haut sur la page il y a les fonctions **Bas** (pour parcourir le menu roulant), **Sortie** (pour revenir à la page précédente) et **Sel** (pour sélectionner l'option souhaitée).

### *6.4.1 – L'option "GESTION TOUR"*

Cette page montre les coordonnées géographique de la position actuelle et permet de fixer manuellement la ligne d'arrivée en poussant "**Sél**". En fixant l'arrivée **SmartyCam** ajoutera une piste a celles déjà chargées et la identifiera avec un nombre progressif.

**Attention**: au cas ou **SmartyCam** soit esclave le tour est géré par l'acquisiteur ou par le Bridge (à travers un viseur aussi) et cette page ne sert que à visualiser la position actuelle.

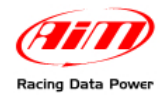

# *6.4.2 – L'option "REGLAGE"*

Comme dit, en poussant "**REGLAGE**" quelques paramètres à définir apparaît:

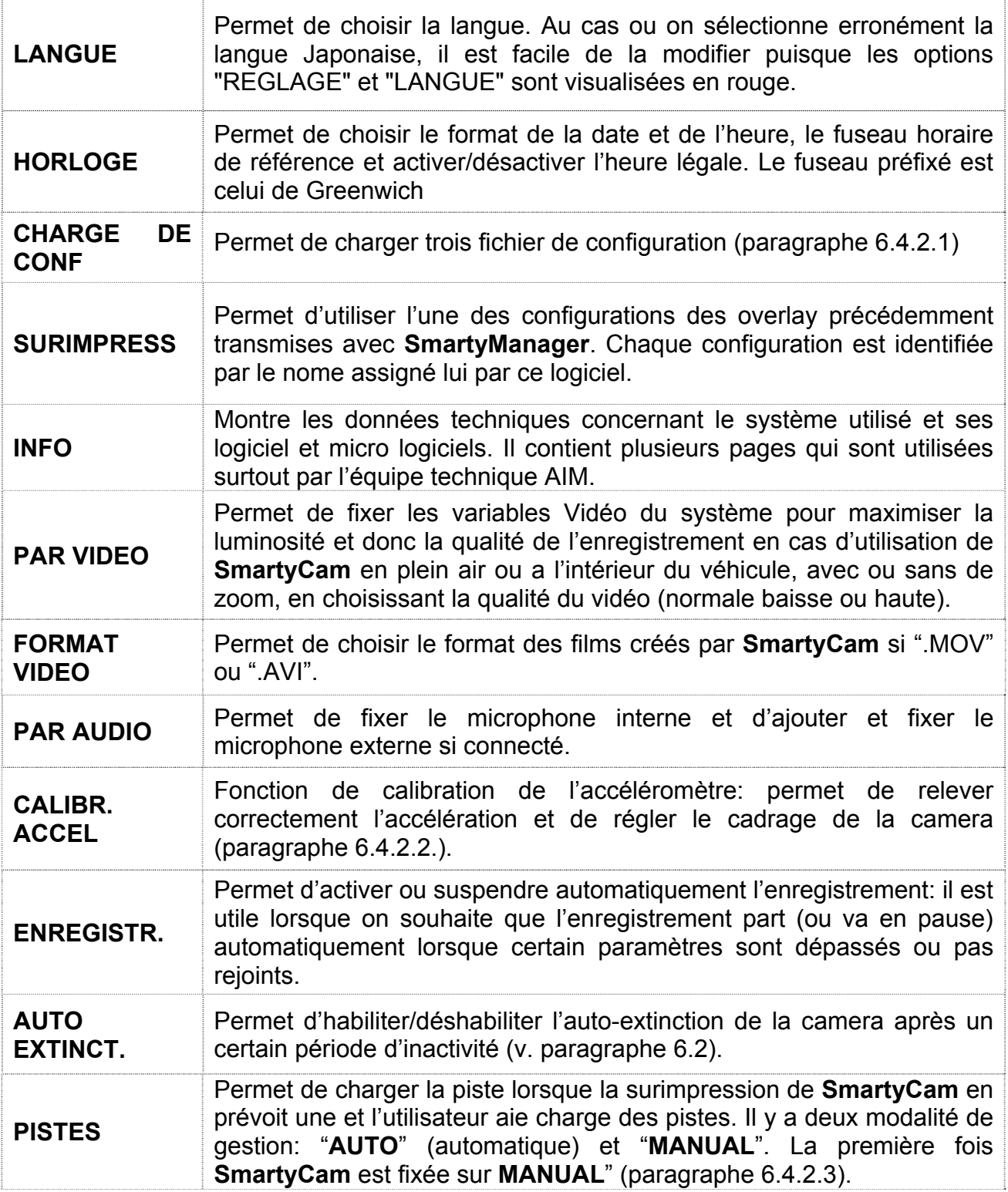

*6.4.2.1 – L'option "CHARGE DE CONF"* 

Permet de charger trois types de fichier de configuration:

• **NOM FICHIER**: personnalise le préfixe du nom des films créés avec **SmartyCam** selon les paramètres transmis avec **SmartyManager**;

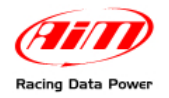

- **GPS CONF**: charge la base de données des pistes qui seront montrées dans la case dédiée prédisposée avec **SmartyManager**; la base de donnée a été transmise à la micro SD de la caméra à travers **SmartyManager**.
- **OVERLAY CONF**: charger la base de données des configuration transmises à la micro SD à travers **SmartyManager**.

Si la micro SD ne contient que une des fichiers (seulement NOM FICHIER, seulement GPS CONF ou encore seulement OVERLAY CONF) SmartyCam chargera ceci.

**Attention**: en chargeant les nouveaux fichier ces précédentes seront écrasées.

Voir le chapitre 5 et le manuel de l'utilisateur de **SmartyManager** pour tout autre renseignement.

#### *6.4.2.2 – L'option "CALIBR ACCEL"*

La calibration de l'accéléromètre influence la précision des relèvements de l'accélération comment le centrage des images enregistrées. Pour effectuer la calibration, positionner **SmartyCam** sur un surface plane, allumer-la, entrer dans la fonction "**CALIBR ACCEL**" et sélectionner "**Calibr**". Pour mémoriser la calibration il faut:

- installer SmartyCam **sur le véhicule**;
- sélectionner "**CALIBR ACCEL**";
- les axes de référence apparaissent: le point d'équilibre de SmartyCam peut être fixé en poussant "**Calibr**" avec les axes comme référence ou en poussant "**Préc**." et puis "**Calibr**" quand l'image en prévue est parfaitement alignée et centrée.

#### *6.4.2.3 – L'option "PISTES"*

La page "PISTES" permet de sélectionner la modalité de chargement du circuit ("**MODE**"), de voir toutes les pistes chargées ("**MONTRER**") et d'en visualiser quelques informations ("**INFO PISTES**").

#### "**MODE**"

Permet de charger une piste lorsque la surimpression de **SmartyCam** en prévoit une. Les modalités de fonctionnement sont "MANUAL" et "AUTO" (automatique). La première fois qu'on allume **SmartyCam** elle est fixée sur "AUTO" depuis elle rappellera le dernier fixage utilisé.

En modalité "**MANUAL**" lorsque le signal GPS est forte trois situation peuvent se passer:

- **il n'y a pas de pistes dans un rayon de 5 km**: **SmartyCam** fixe la première piste de la liste et montre "MODE MANUAL" et nom de la piste;
- **il y a des pistes en un rayon de 5 km et la piste sélectionnée** (au premier allumage la première de la liste) **est incluse**: la page montre "MODE MANUAL" et nom de la piste;
- **il y a des piste dans un rayon de 5 km et la piste sélectionnée** (au premier allumage la première de la liste) **n'est pas incluse**: **SmartyCam** montre "MODE MANUAL", NOM DE LA PISTE sélectionnée précédemment et nom de la piste au moment fixé et **utilisée dans la surimpression de SmartyCam**.

Pour passer de la modalité MANUAL à la modalité "**AUTO**" pousser "CHANGE". En cette situation, avec un signal suffisamment forte les options sont:

- **dans un rayon de 5 km il n'y a que une piste**: **SmartyCam** montre cette piste;
- **dans un rayon de 5 km il y a plus de pistes**: il faut passer deux fois sur la ligne d'arrivée et la piste sera reconnue et utilisée dans la surimpression de **SmartyCam**.

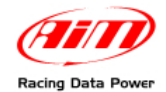

**En poussant "CHANGE" de la modalité "AUTO"** on passe directement à la page de choix manuelle des pistes.

En toutes situations si le signal GPS est faible il faut atteindre.

**Note**: au cas ou **SmartyCam** est en modalité gestion des pistes "MANUAL" et on transmit une piste par l'intermédiaire du logiciel **SmartyManager** elle passe à la modalité "AUTO".

#### "**MONTRER**"

Montre la liste des pistes chargées: en noir les pistes dont on a le dessin et en gris ces dont on n'à que les coordonnées de l'arrivée. En modalité Manuelle il est possible de sélectionner la piste à utiliser aussi.

#### "**INFO PISTES**"

Montre pour chaque piste:

- la distance en km et en milles entre **SmartyCam** et la ligne de l'arrivée fixée pour tous circuits chargées en **SmartyCam**; si la distance est moindre que 5 km la piste est montrée en rouge;
- la latitude et la longitude de l'arrivée.

### **6.5 – Comment enregistrer les images**

L'enregistrement d'images peut être effectué manuellement ou automatiquement.

**Note: indépendamment de la modalité d'enregistrement fixée on rappelle de n'enlever pas la Micro SD de SmartyCam pendant l'enregistrement (l'icône de la Micro SD devient rouge). Cette opération pourrait l'endommager irréversiblement.** 

#### *6.5.1 – L'enregistrement manuel*

L'afficheur de **SmartyCam** à l'allumage est montré ci-dessus:

**Le clavier** (**"A"**) permet de:

- activer l'enregistrement en poussant "Enr";
- éteindre SmartyCam en poussant "Off";
- entrer dans le "Status menu" en poussant "Menu".

La partie centrale de la page ("**B**")

• montre l'image encadrée par SmartyCam;

Pour commencer l'enregistrement pousser "**Enr**": **SmartyCam** montrera la page ci dessus:

#### **Le clavier** ("**A**") permet de:

- arrêter l'enregistrement en poussant "Stop"; la camera reviendra à "Status online";
- éteindre SmartyCam en poussant "Off".

La **partie inférieure de la page ("C")** est le domaine "**Niveaux batterie et mémoire**".

- Lorsque SmartyCam est en train d'enregistrer, un rectangle rouge clignote à gauche.
- Si la fonction DISPLAY T.out a été habilitée, après 30" l'afficheur de SmartyCam s'éteindra (v. paragraphe 6.5.2).

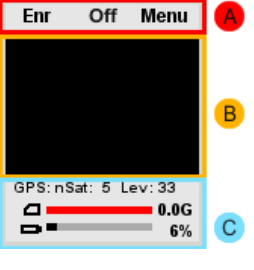

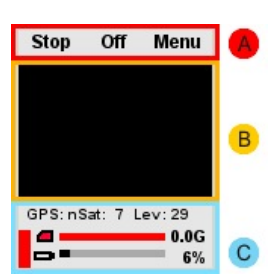

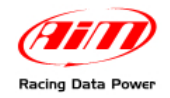

#### *6.5.2 – L'enregistrement automatique*

- **SmartyCam** connectée à un logger AIM ou à un ECU Bridge: ils envoient une commande de start/stop enregistrement à SmartyCam, au moment ou elle relève les TPM ou une vitesse supérieure à 10 km/h. **SmartyCam** arrêtera effectivement l'enregistrement après la période de temps fixée à travers l'option "STOP" placée bas à la page "ENREGISTR.": 5, 20 ou 60 sec ou bien 2 ou 5 min.
- **SmartyCam** toute seule: en activant l'option "START" haute dans la page "ENREGISTR." – l'enregistrement commence automatiquement, lorsque l'accélération dépasse une seuil à sélectionner (fonction "ENR. par Accel ABIL") parmi haut (0.2G), moyenne (0.4G), haut (0.8G). Au moment ou **SmartyCam** ne relève aucune accélération, elle arrêtera effectivement l'enregistrement après la période de temps fixée à travers l'option "STOP" placée bas à la page "ENREGISTR.": 5, 20 ou 60 sec ou bien 2 ou 5 min.

### **6.6 – Le support pour l'enregistrement**

**SmartyCam** est fournie avec une micro SD à 4 Giga mais elle supporte jusqu'à 16 Giga.

**Attention: utiliser seulement micro SD High Capacity (HC) comment la carte mémoire montrée ci dessus.** 

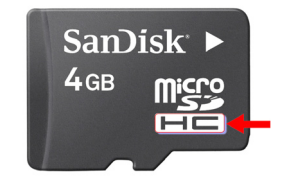

**Attention: n'enlevez pas la micro SD tandis que SmartyCam est en train d'enregistrer ou si le menu "Video" est activé. Pour enlever la carte il faut s'assurer que l'icone correspondante ne soit pas rouge.** 

La micro SD peut être insérée dans l'ordinateur directement ou à travers un adaptateur.

**Attention: quel que soit la connexion de la micro SD avec l'ordinateur, utiliser toujours la procédure de retirement du matériel USB pour la déconnecter. L'icône "Rétirer le materiel" est bas à gauche de la barre des applications.** 

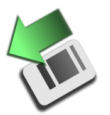

**Cliquer deux fois et le panneau des matériels USB apparaîtra. Sélectionner la Micro SD et désactiver la. Le système montrera un message de confirme lorsque la périphérique aura été désactivée.** 

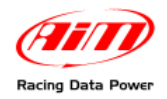

# **Chapitre 7 – Téléchargement des donnée et vision des films**

### **7.1 – Le téléchargement**

**SmartyCam** permet de télécharger les données soit via USB (en connectant la camera au PC avec le câble fourni avec la trousse) qu'enlevant manuellement la micro SD de la petite porte derrière **SmartyCam** et en la plaçant dans le lecteur de l'ordinateur. **On rappelle d'utiliser exclusivement une porte USB de tipe 2.0.**

**Attention: on recommande de fermer soigneusement la petite porte derrière SmartyCam lorsque la micro SD est insérée ou enlevée.** 

### **7.2 – Vision des film**

Les films crées par SmartyCam sont des fichiers en **format .mov ou .avi avec codec H.264** et peuvent être visualisé soit à la télé que sur l'ordinateur.

#### *7.2.1 – Vision des films sur l'ordinateur*

Pour voir les films sur l'ordinateur il suffit d'enlever la micro SD de **SmartyCam** (en s'assurant que l'icône de la micro SD ne soit pas rouge), l'insérer dans le lecteur (ou en un adaptateur connecté à l'ordinateur comment une normale clé USB) et la gérer comme une normale périphérique USB. Les films sont dans le dossier "**Video**".

**On rappelle qu'il est possible de voir les films sur l'ordinateur seulement par l'intermédiaire d'un logiciel vidéo compatible avec le format H.264. Au cas ou un tel logiciel ne soit pas disponible on conseille d'utiliser "VLC Media Player" qui peut être téléchargé gratuitement du site web www.videolan.org/vlc/.** 

#### *7.2.2 – Vision des films à la télé*

Pour voir les films enregistrés avec **SmartyCam** à la télé s'assurer que le lecteur DVD lit les fichier ".avi" avec codec H.264. Au cas contraire le film .avi doit être converti en un format compatible avec le lecteur disponible. Il est possible de transformer le film .avi en un DVD par l'intermédiaire d'un logiciel comme Nero version 8 ou supérieure (www.nero.com) ou d'autres logiciel similaires.

Si le lecteur n'a pas une entrée pour Micro SD il faut copier le vidéo sur un DVD ou sur un CD.

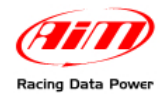

# **Chapitre 8 – Manutention**

**SmartyCam** ne nécessite d'aucune manutention spécial.

#### **Attention: on recommande d'éviter en tout cas d'ouvrir SmartyCam.**

On recommande de vérifier périodiquement sur www.smartycam.com si de nouvelles versions de logiciel micro logiciel ont été publiée ou bien – choix recommandée – de s'inscrire à la newsletter sur www.smartycam.com pour recevoir toutes mises à jour en temps réel.

La mise à jour du micro logiciel de SmartyCam peut être effectuée de deux façons:

- à travers le logiciel SmartyManager qui se trouve dans le CD livré avec la trousse SmartyCam; voire le manuel de l'utilisateur du logiciel pour tous renseignements;
- en copiant le fichier de mise a jour directement sur la micro SD de SmartyCam; cette dernière procédure est la plus vite.

### **8.1 – Comment mettre à jour le micro logiciel de SmartyCam à travers la micro SD**

Pour mettre à jour le micro logiciel de SmartyCam à travers la micro SD il faut suivre cette procédure:

- éteindre SmartyCam et en enlever la micro SD;
- connecter la micro SD à l'ordinateur;
- visiter le site web "www.smartycam.com>>Télécharger" et télécharger la dernière version de micro logiciel en faisant click sur "SmartyCam Main & slave processor firmware";
- copier le fichier téléchargé (smarty\_update\_vXX.YY.ZZ) sur la micro SD: **ne le pas copier dans un sous-dossier**;
- enlever la micro SD de l'ordinateur et insérer-la dans SmartyCam qui regard devant vous;
- allumer SmartyCam en poussant les boutons central et droit au même temps;
- relâcher le bouton central lorsque SmartyCam s'allume;
- au moment ou l'écran de SmartyCam montre le symbole de Linux relâcher le bouton droit;
- l'écran montrera un message de mise à jour du micro logiciel ;
- à la fin de la procédure pousser n'importe quel bouton et SmartyCam s'éteignera ;
- allumer SmartyCam et elle sera mise à jour.

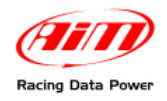

# **Appendice "A" – Fiche technique**

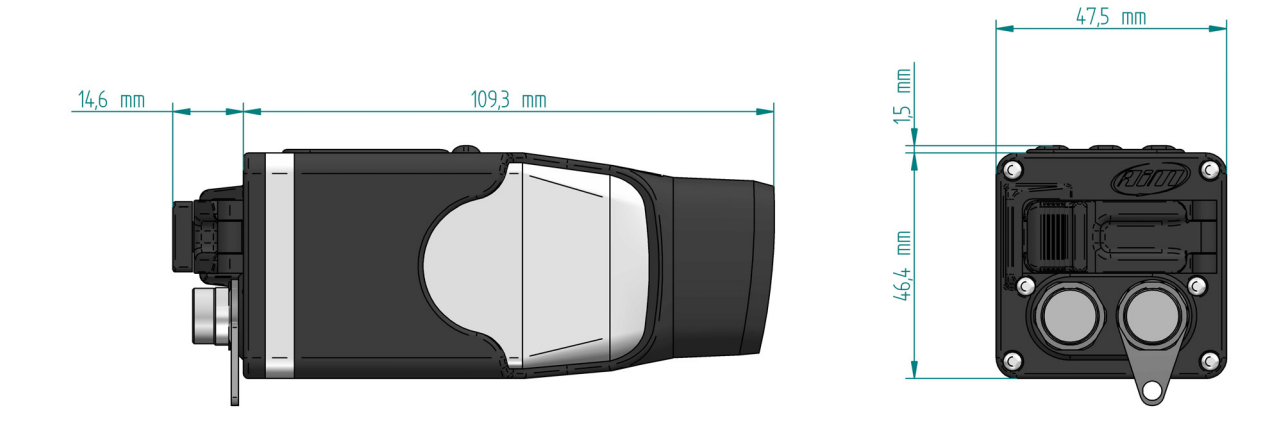

SmartyCam cotée (mésures en mm)

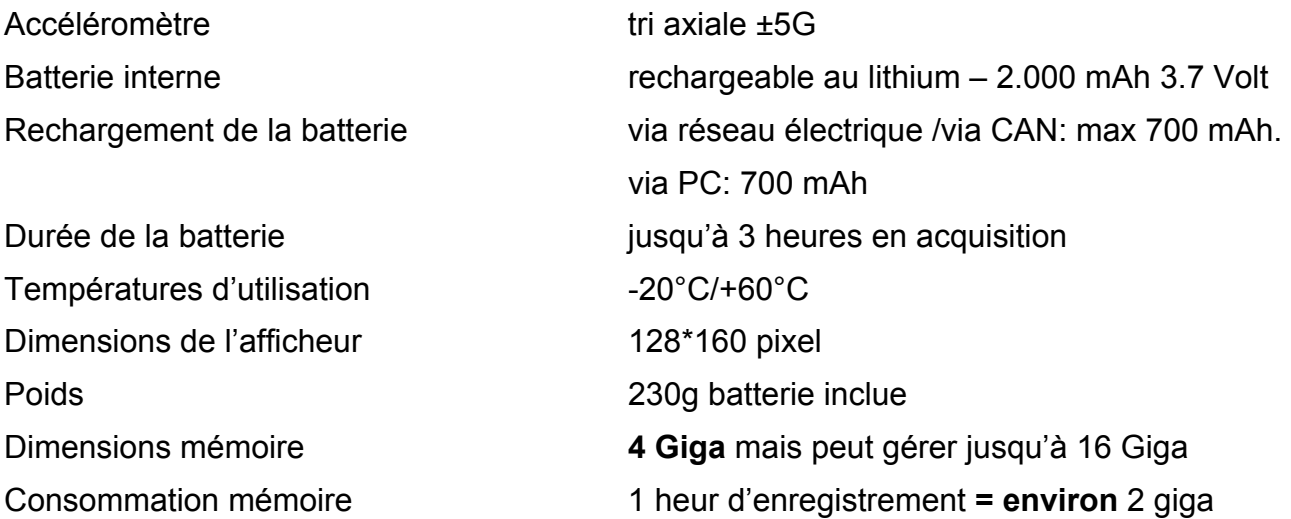

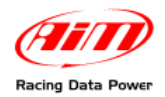

# **Appendice "B" – Pinout**

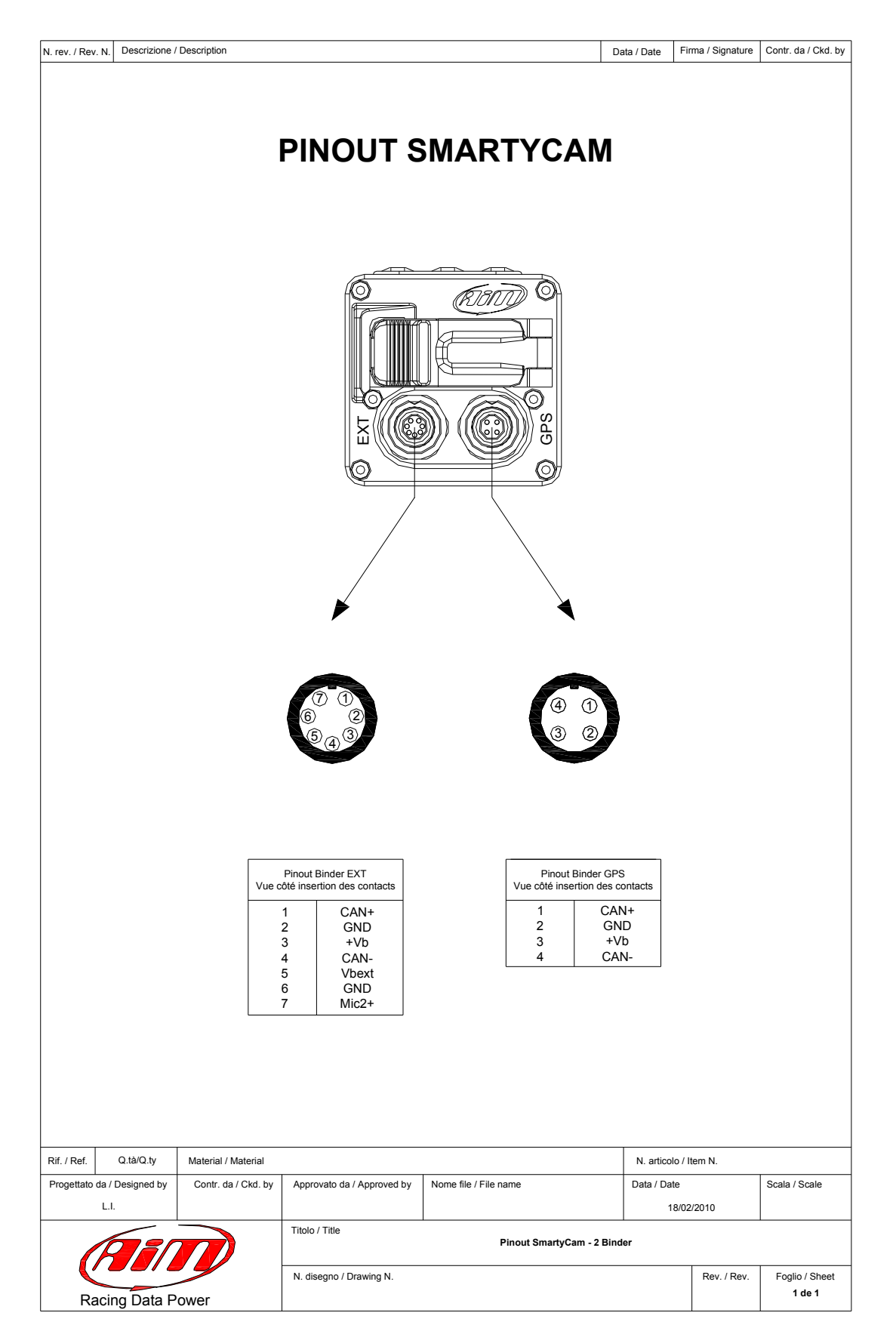